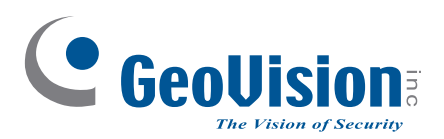

# **Schnellstartanleitung** *GV-***AVD / TVD Serie**

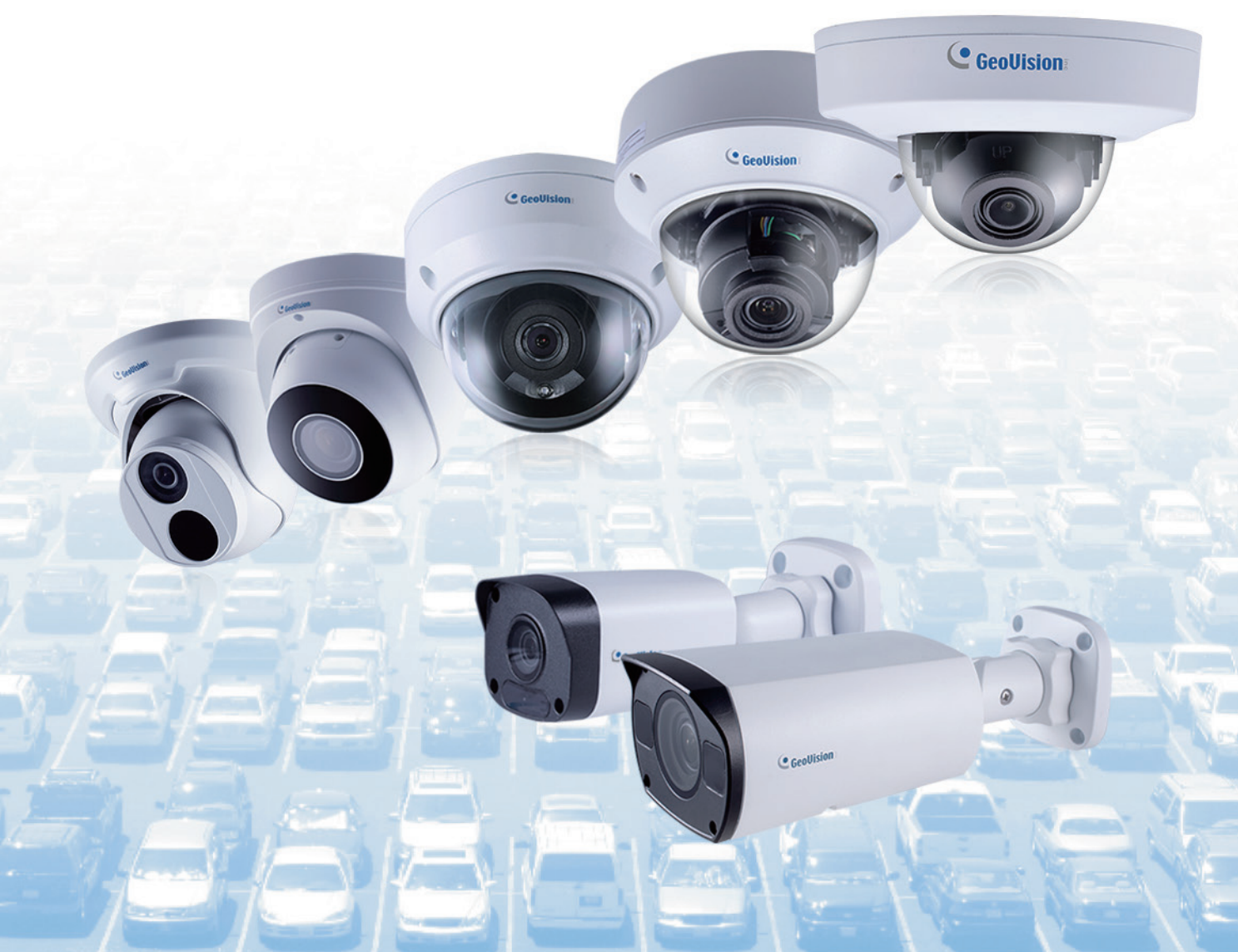

Bitte lesen Sie vor des Installation und Verwendung dieses Produkts diese Anweisungen sorgfältig durch und bewahren das Handbuch für einen späteren Gebrauch auf.

UBN-QG-S-DE

# C GeoVision

#### **© 2021 GeoVision, Inc. Alle Rechte vorbehalten.**

Das Handbuch ist urheberrechtlich geschützt und darf weder im Ganzen noch teilweise ohne schriftliche Zustimmung von GeoVision kopiert werden.

Es wurden große Anstrengungen unternommen, um die Genauigkeit des Inhalts dieses Handbuchs sicherzustellen. GeoVision, Inc. gibt weder ausdrücklich noch stillschweigend Gewähr für die Richtigkeit und die Vollständigkeit. Wir haften weder für beiläufige Schäden noch Folgeschäden, die durch Verwendung der in diesem Dokument enthaltenen Informationen oder beschriebenen Produkte entstanden sind. Die Eigenschaften und Spezifikationen können ohne Ankündigung geändert werden.'

GeoVision, Inc. 9F, No. 246, Sec. 1, Neihu Rd., Neihu District, Taipei, Taiwan Tel: +886-2-8797-8377 Fax: +886-2-8797-8335 http://www.geovision.com.tw

Die in diesem Handuch erwähnten Warenzeichen wie GeoVision, das GeoVision-Logo und Produkte der GV-Serie sind Warenzeichen der GeoVision, Inc.

Oktober 2016

**[Scannen Sie die folge](http://www.geovision.com.tw/)nden QR-Codes, um die Richtlinien zur Produktgarantie und zum technischen Support zu erhalten:** 

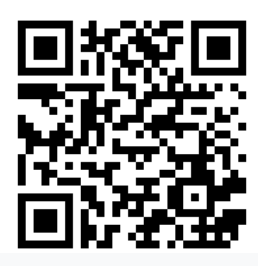

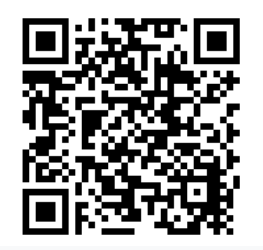

**[Garantie] [Richtlinie zum technischen Support]** 

# **Hinweis zur Verbindung mit GV-VMS / DVR /**

# **NVR**

Die GV-IPCAM ist so konzipiert, dass Sie mit GV-VMS / DVR / NVR, einem Videomanagementsystem, funktioniert und darauf aufzeichnet.

- Sobald die Kamera mit dem GV-VMS / DVR / NVR verbunden ist, überschreibt die am GV-VMS / DVR / NVR eingestellte Auflösung die in der Webschnittstelle der Kamera eingestellte Auflösung. Sie können die Auflösung über die Webschnittstelle nur dann ändern, wenn die Verbindung zum GV-VMS / DVR / NVR unterbrochen ist.
- Das Anmeldekennwort der Kamera darf bei Verbindung mit dem GV-VMS weder "&"-Zeichen noch Leerzeichen enthalten.
- Die Videoanalyse-Funktionen unter Intelligent (siehe *3.5 Intelligent* in der *Bedienungsanleitung*) können nicht mit GV-VMS / DVR / NVR integriert werden

# **Hinweis zur Installation einer Kamera im Freien**

Achten Sie bei Installation der Kamera im Freien auf Folgendes:

1. Die Kamera befindet sich über der Anschlussdose, damit kein Wasser entlang der Kabel in die Kamera gelangt.

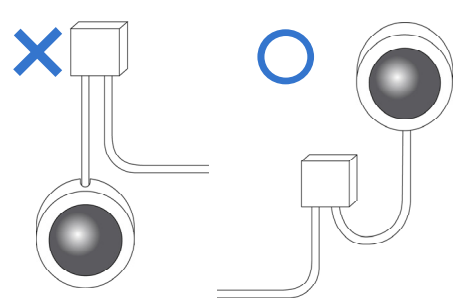

2. Jegliche PoE-, Strom-, Audio- und I/O-Kabel sind mit wasserdichtem Silikonkautschuk und dergleichen wasserdicht gemacht.

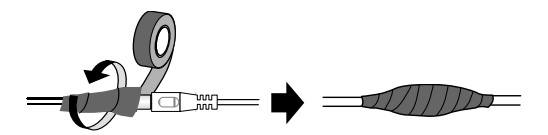

3. Nach Öffnen der Kameraabdeckung wurden die Schrauben wieder festgezogen und die Abdeckung angebracht.

# **Hinweis zur Stromversorgung der Kamera**

Die Kamera wird per PoE mit Strom versorgt. Wenn Sie die Kamera über den Stromanschluss mit Strom versorgen möchten, wird ein optionales Netzteil benötigt.

# **Hinweis zur Gesichtserkennung**

Zur Nutzung der integrierten Gesichtserkennung der Kamera (siehe *3.5.1.7 Gesichtserkennung* in der *Bedienungsanleitung*), **nicht unterstützt** von GV-ABL2701-Serie / 2703-Serie / 4701-Serie / 4703 / 4711, GV-ADR2701 / 2702 / 4701 / 4702, GV-EBD2704 / 4701 / 4704 / 4712 / 8800 / 8813, GV-TBL-Serie, GV-TDR2702-Serie / 2704-Serie / 4702-Serie / 4703-Serie / 4704-Serie, GV-TFD4700 und GV-TVD-Serie, sollte die Kamera entsprechend den nachstehenden Kriterien installiert werden.

#### **Überwachungsbedingungen**

 Die Kamera sollte an einem Ort mit gleichmäßiger, ausreichender Beleuchtung installiert werden, an dem die zu erkennenden Gesichter gut ausgeleuchtet sind.

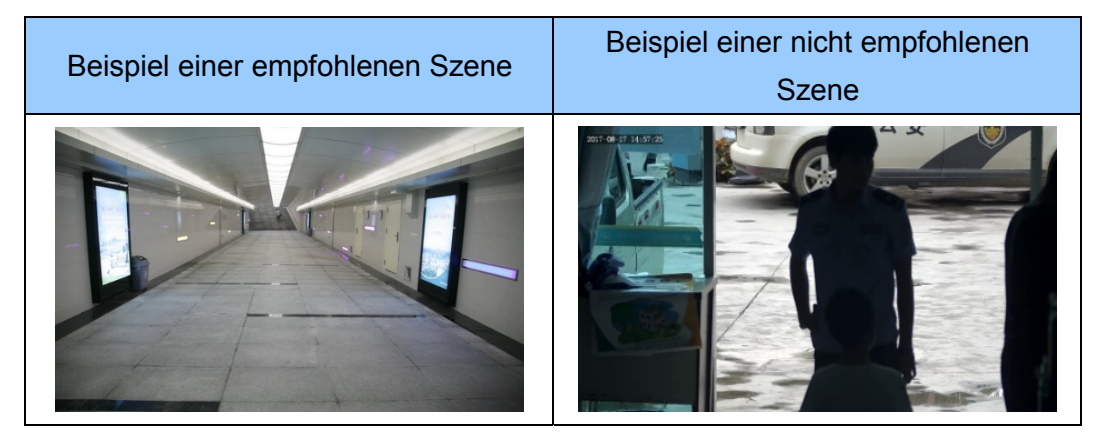

#### **Kameraposition**

 $\bullet$ 

- Die Kamera muss in einer empfohlenen Höhe von 2,5 bis 3 m montiert werden.
- Die Kamera muss mit einem empfohlenen nach unten gerichteten Winkel von etwa 10° montiert werden.
- Die Kamera muss so positioniert sein, dass das/die zu erkennende(n) Gesicht(er) am Objektiv der Kamera ausgerichtet sind, mit einer horizontalen Abweichung von nicht mehr als 30°, einer vertikalen Abweichung von nicht mehr als 15° und einer Gesichtsgröße von mindestens 120 Pixeln.

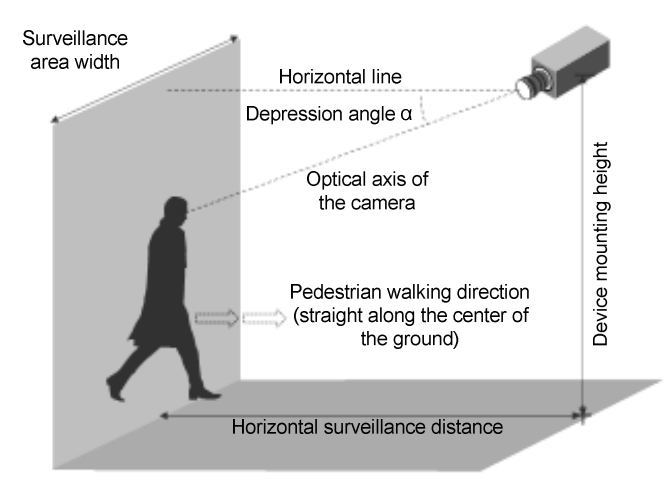

# **Hinweis zur Personenzählung**

Zur Nutzung der integrierten Personenzählung der Kamera (siehe *3.5.1.8 Personenzählung* in der *Bedienungsanleitung*), **nicht unterstützt** von GV-ABL2701-Serie / 2703-Serie / 4701-Serie / 4703 / 4711, GV-ADR2701 / 2702 / 4701 / 4702, GV-EBD2704 / 4701 / 4704 / 4712 / 8800 / 8813, GV-TBL-Serie, GV-TDR2702-Serie / 2704-Serie / 4702-Serie / 4703-Serie / 4704-Serie, GV-TFD4700 und GV-TVD-Serie, sollte die Kamera entsprechend den nachstehenden Kriterien installiert werden:

### **Überwachungsbedingungen**

- Die Kamera sollte an einem Ort mit gleichmäßiger, ausreichender Beleuchtung installiert werden, an dem die zu zählenden Personen gut ausgeleuchtet sind.
- Die Kamera sollte an einem Ein- oder Ausgang mit einer Breite von idealerweise 1 bis 4 m installiert werden, an der sich die zu zählenden Personen in einer Reihe auf das Kameraobjektiv zu bewegen.

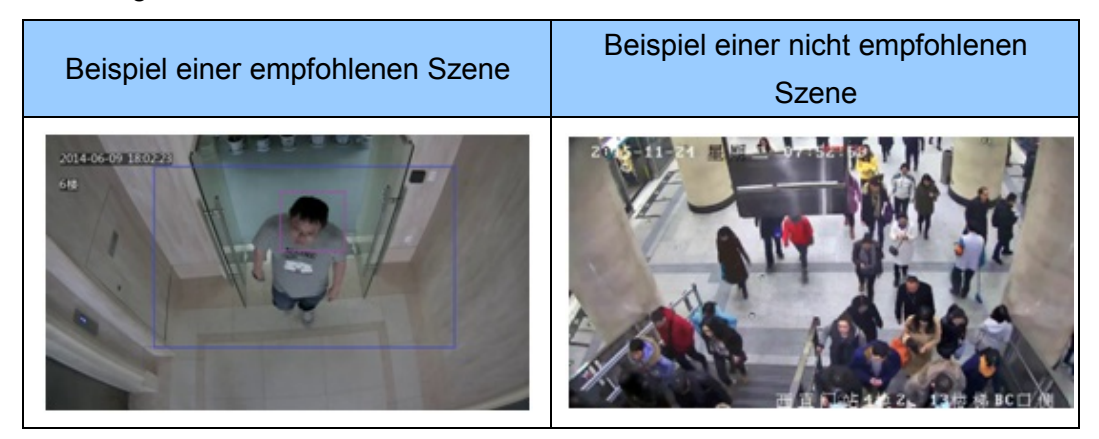

#### **Kameraposition**

- Die Kamera muss in einer empfohlenen Höhe von 3 bis 5 m montiert werden.
- Die Kamera muss mit einem empfohlenen nach unten gerichteten Winkel von 70 bis 80° montiert werden.
- Die Kamera muss so positioniert sein, dass die zu zählenden Personen zum Kameraobjektiv schauen und mit einer Schulterbreite zwischen 120 und 160 Pixeln am Bild angezeigt werden.

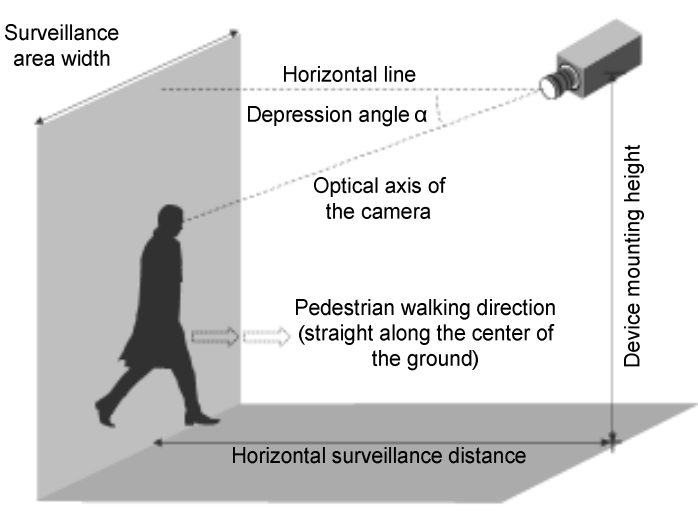

# **4. GV-AVD- / TVD-Serie**

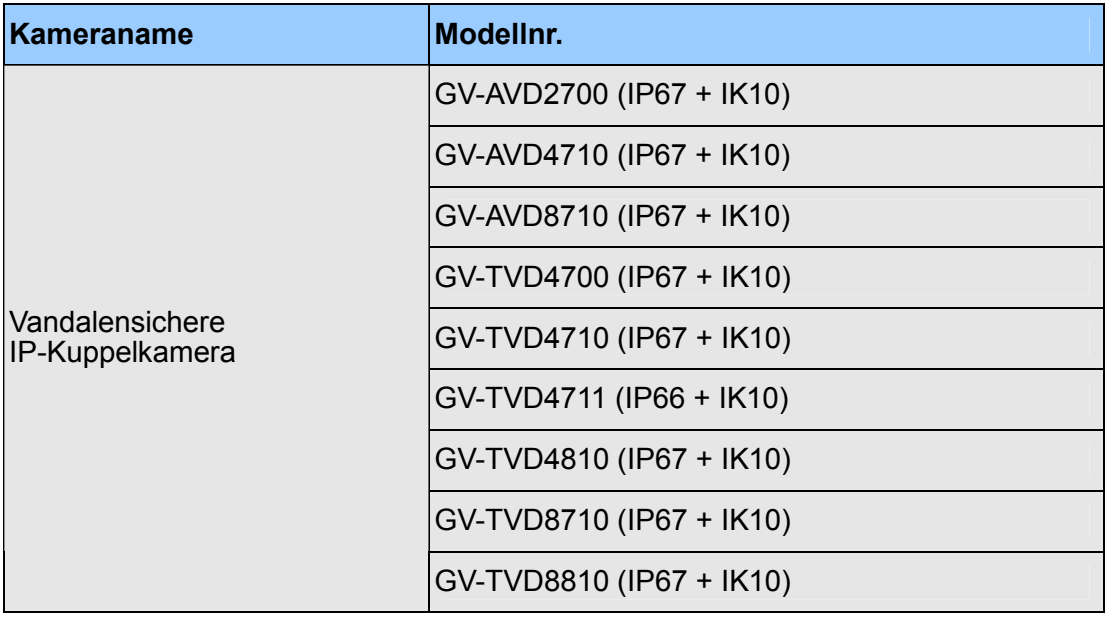

# C GeoVision

**4.1 Lieferumfang** 

## **4.1.1 GV-TVD4711**

- . Vandalensichere IR-IP-Kuppelkamera . Schraubenset
	-

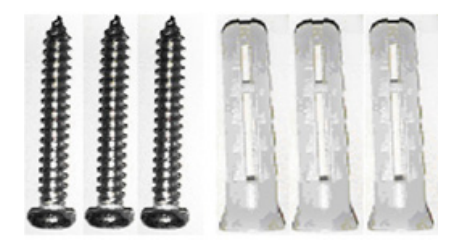

Bohrschablone **The Exercise Schraubendreher** and Torx-Schraubendreher

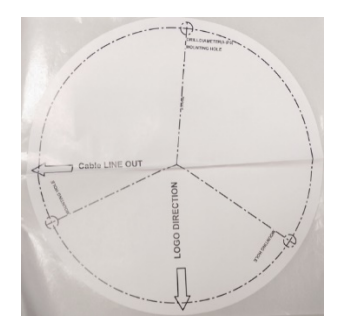

. Ersatz-Gummistopfen für Wasserdichtigkeit . Kabelschutzanschluss

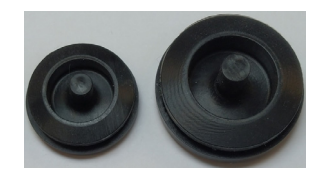

. 2-poliger Anschlussblock **Carantiekarte** Barantiekarte

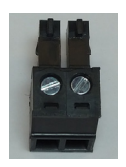

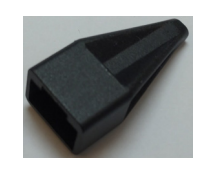

- 
- Download-Anleitung

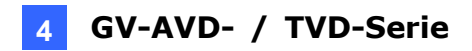

## **4.1.2 GV-AVD- / TVD-Serie**

- . Vandalensichere IR-IP-Kuppelkamera . Gummiset für Wasserdichtigkeit
	-

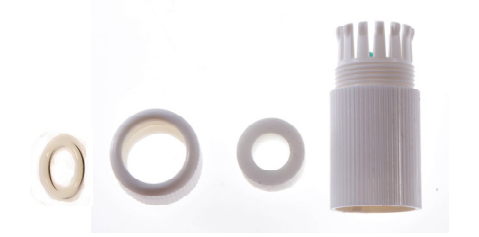

- - Torx-Schraubendreher Garantiekarte

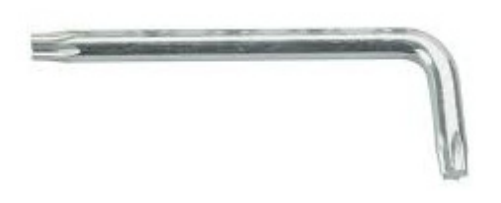

. Schraubenset **Bohrschablone Bohrschablone** 

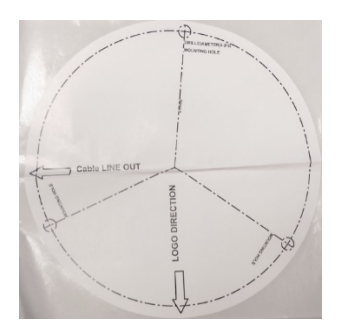

- 
- Download-Anleitung

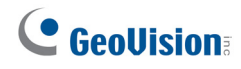

## **4.2 Übersicht**

## **4.2.1 GV-AVD2700 / 4710 / 8710, GV-TVD4700 / 4710 / 4810 / 8710 / 8810**

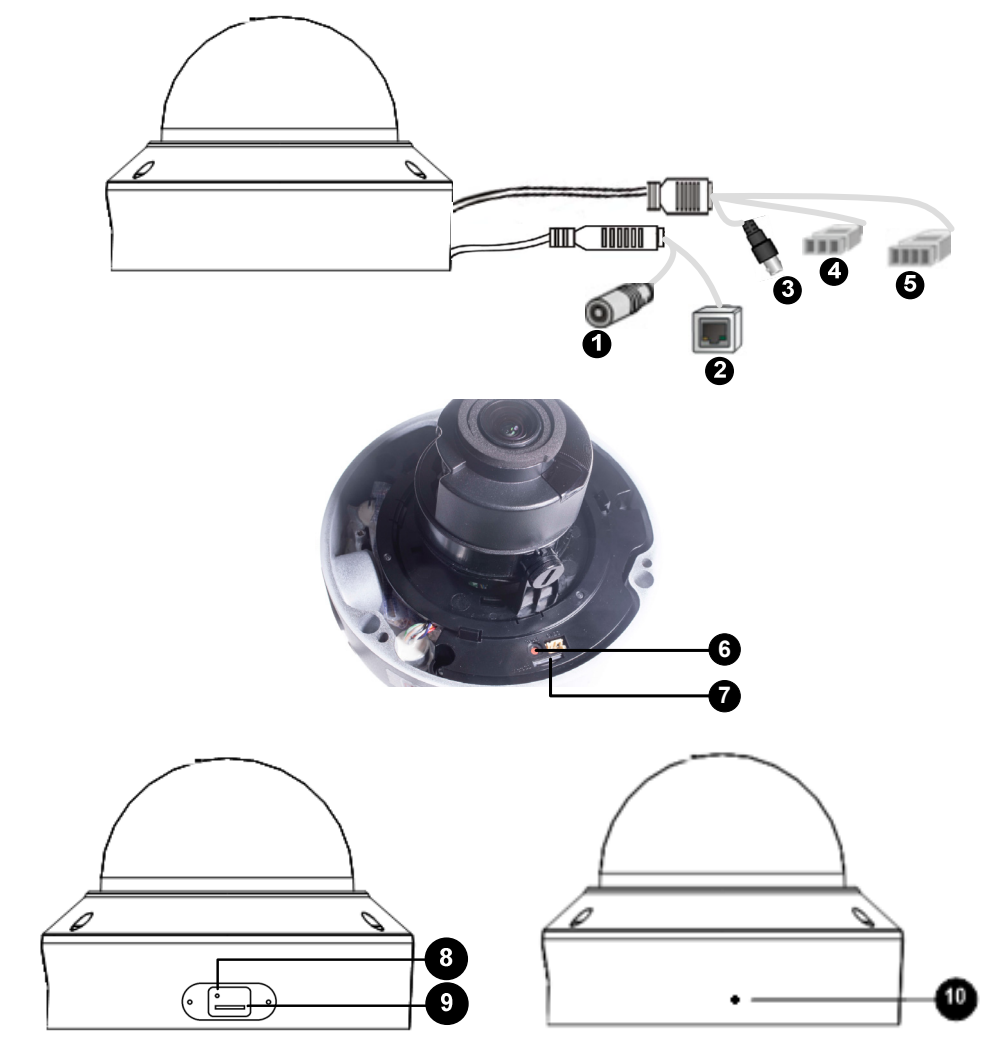

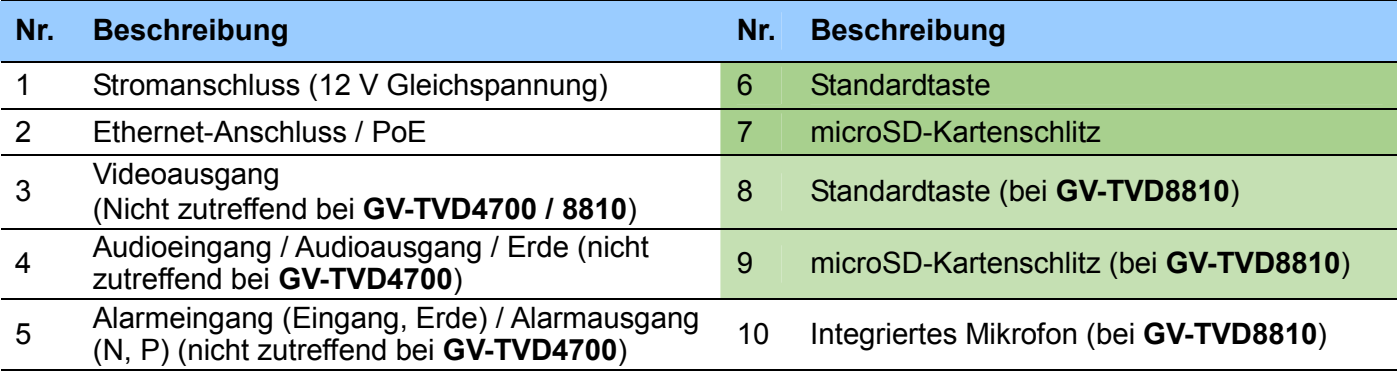

**Hinweis:** Wenn die Standardtaste trotz 15-sekündiger Betätigung nicht reagiert, starten Sie die Kamera neu und versuchen Sie es noch einmal innerhalb von 10 Minuten nach dem Neustart.

#### **GV-AVD- / TVD-Serie 4**

### **4.2.2 GV-TVD4711**

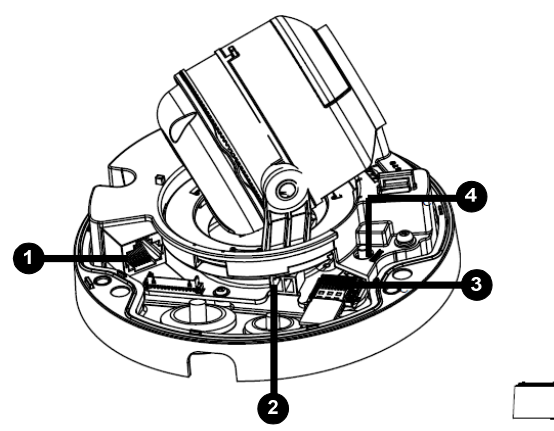

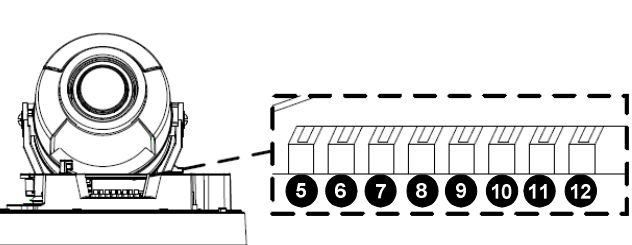

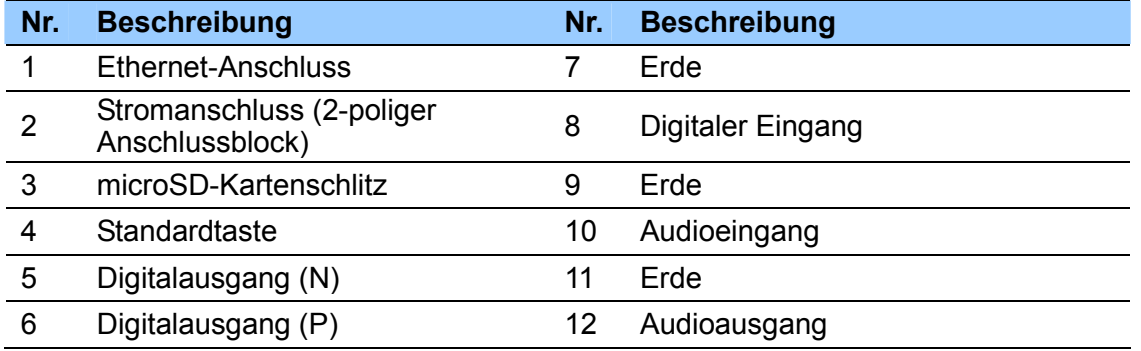

**Hinweis:** Es gibt zwei Möglichkeiten, die Kamera mit Strom zu versorgen:

- Verbinden Sie die Kamera über einen Power over Ethernet-(PoE-)Adapter mit dem Netzwerk; gleichzeitig wird darüber die Stromversorgung hergestellt.
- Schließen Sie das Netzteil an den mitgelieferten 2-poligen Anschlussblock an, indem Sie den gestreiften Draht mit dem rechten Kontakt (-) und den schwarzen Draht mit dem linken Kontakt (+) verbinden. Setzen Sie dann den 2-poligen Anschlussblock am *Stromanschluss, Nr. 2* ein.

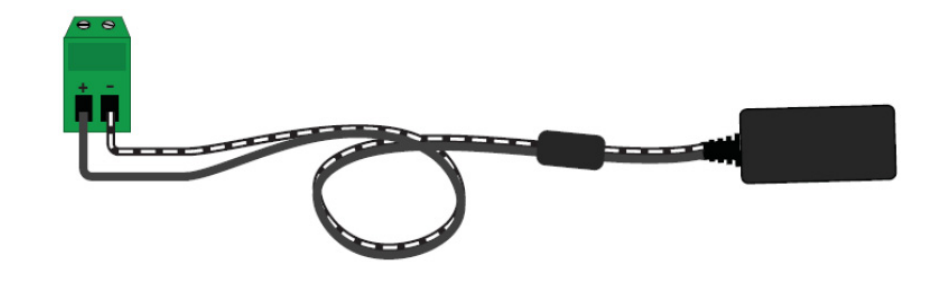

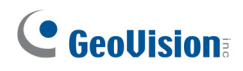

## **4.3 Installation**

Diese vandalensichere Ziel-Kuppelkamera ist für den Außenbereich konzipiert. Mit dem Standardpaket können Sie die Kamera an der Decke installieren. Alternativ können Sie optionales Montagezubehör kaufen und die Kamera an einer Wand montieren.

Nachstehend sind die Anweisungen zur **Deckenmontage**. Es gibt zwei Arten von Deckenmontagen.

**Versteckte Installation** und **offene Installation**. Bei der versteckten Installation sind die Kabel in der Decke versteckt. Bei der offenen Installation werden die Kabel aus dem offenen Schlitz an der Kamerabasis herausgeführt.

## **4.3.1 GV-AVD2700 / 4710 / 8710, GV-TVD4700 / 4710 / 4810 / 8710 / 8810**

#### **Bei der versteckten Installation**

1. Kleben Sie die Bohrschablone an die Decke und bohren Sie dann drei Löcher entsprechend der Bohrschablone.

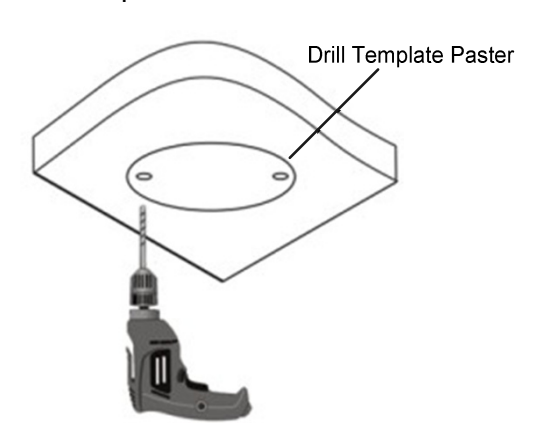

2. Stecken Sie Dübel hinein.

Drill a hole to lead the cables out of the ceiling

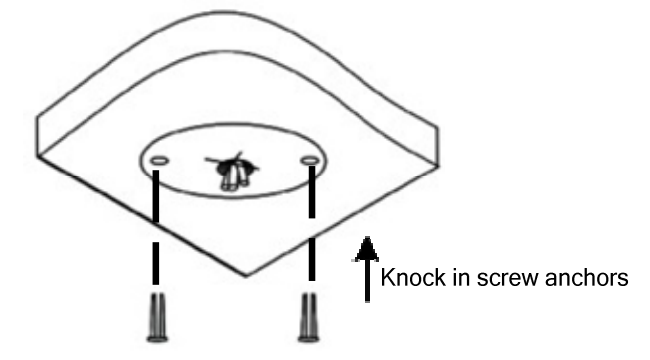

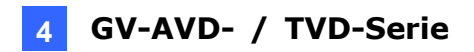

- 3. Lösen Sie die transparente Kuppelabdeckung mit dem mitgelieferten Torx-Schraubendreher.
- 4. Schließen Sie die Kamerakabel an und sichern Sie die Kamera.

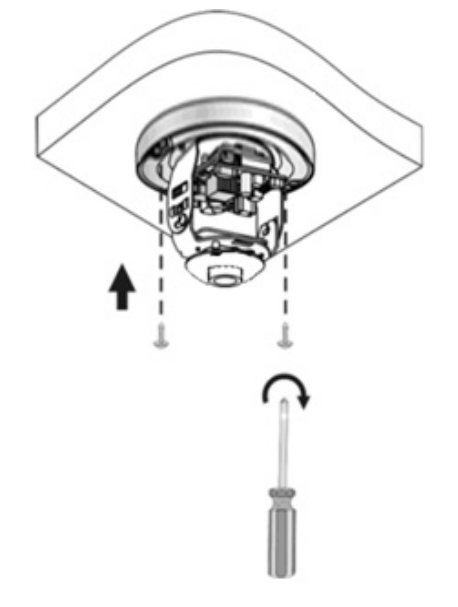

- 5. Setzen Sie eine SD-Karte in Schlitz ein.
- 6. Passen sie die Überwachungsausrichtung an und ziehen Sie die Schrauben nach vertikaler Anpassung des Objektivs an.

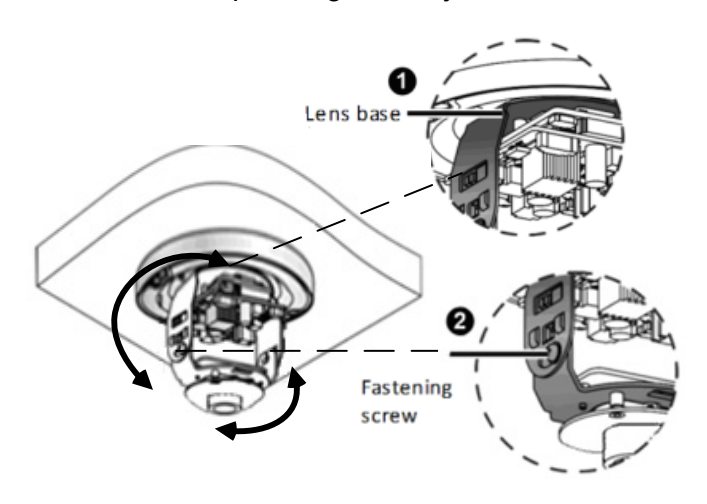

7. Sichern Sie die transparente Kuppelabdeckung mit dem mitgelieferten Torx-Schraubendreher.

#### **Bei der offenen Installation**

Führen Sie die Kabel vom offenen Schlitz an der Kamerabasis heraus, bevor Sie die Kamera wie in Schritt 4 gezeigt an die Decke schrauben.

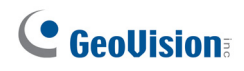

## **4.3.2 GV-TVD4711**

1. Befolgen Sie die Schritte 1 bis 3 unter *4.3.1 GV-AVD2700 / 4710 / 8710, GV-TVD4700 / 4710 / 4810 / 8710*.

#### **Ein Ethernet- / PoE-Kabel installieren:**

- 2. Entfernen Sie den großen wasserdichten Gummistopfen von der Basis der Kamera.
- 3. Schneiden Sie eine kleine Öffnung in die Spitze des großen wasserdichten Gummistopfens.
- 4. Bringen Sie den Kabelschutzanschluss am Ethernet-Kabelkopf an und drücken Sie das Ethernet-Kabel durch die Öffnung.
- 5. Entfernen Sie den Kabelschutzanschluss. Fädeln Sie das Ethernet-Kabel durch die große Öffnung, um es an der Kamera anzuschließen, und drücken Sie den wasserdichten Gummistopfen fest.

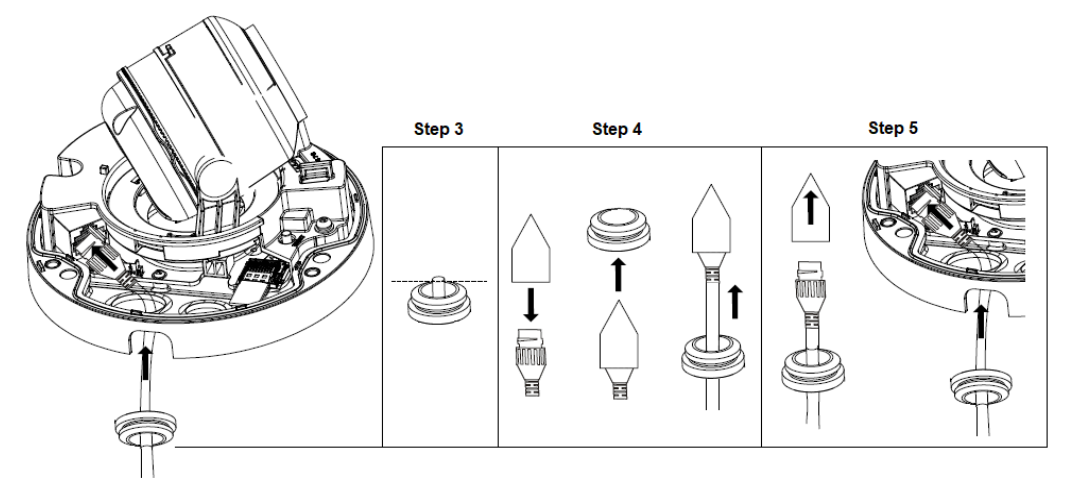

#### **So installieren Sie optionale Strom- und I/O-Kabel:**

- 6. Wiederholen Sie die Schritte 2 bis 3 beim kleinen wasserdichten Gummistopfen an der Basis der Kamera.
- 7. Stecken Sie Strom- und I/O-Kabel durch die Öffnung im kleinen wasserdichten Stopfen.
- 8. Fädeln Sie die Kabel durch die kleine Öffnung und drücken Sie den wasserdichten Gummistopfen fest.
- 9. Bringen Sie den mitgelieferten 2-poligen Anschlussblock an die Stromkabel an.

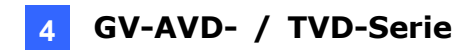

10. Schließen Sie den 2-poligen Anschlussblock und die I/O-Kabel an die Kamera an.

**Tipp:** Beim Anschluss der I/O-Kabel an die Kamera führen Sie die I/O-Kabel durch die hervorstehende Schlaufe.

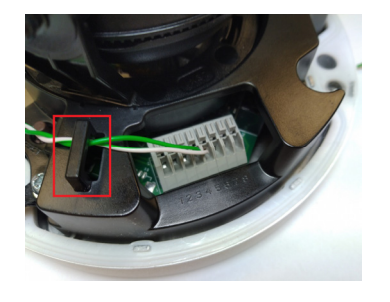

#### **So schließen Sie die Installation ab:**

- 11. Sichern Sie die Kamera und stecken Sie eine microSD-Karte in den Schlitz.
- 12. Sichern Sie die transparente Kuppelabdeckung mit dem mitgelieferten Torx-Schraubendreher.

# **6. Kabel wasserdicht machen**

Machen Sie das Ethernet-Kabel mit dem mitgelieferten Gummiset für Wasserdichtigkeit wasserdicht.

1. Bringen Sie den Dichtring am RJ-45-Stecker an.

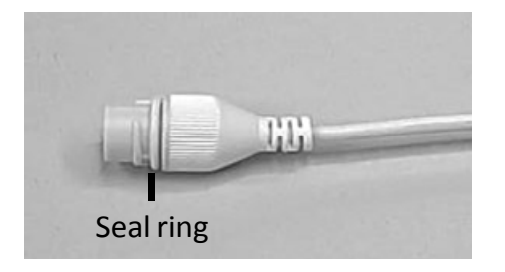

2. Stecken Sie die Wasserdichtigkeitskomponenten wie nachstehend gezeigt durch das Ethernet-Kabel.

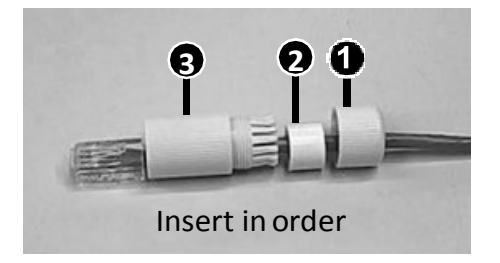

3. Stecken Sie den zylindrischen Wasserdichtigkeitsring in die wasserdichte Schraube.

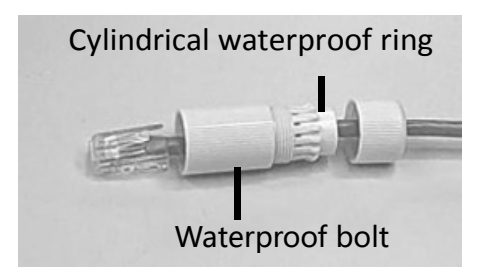

4. Stecken Sie das Kabel in den RJ-45-Stecker und schrauben Sie die wasserdichte Schraube hinein.

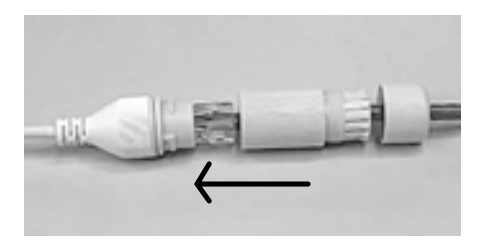

5. Schrauben Sie die Abdeckung der wasserdichten Schraube hinein.

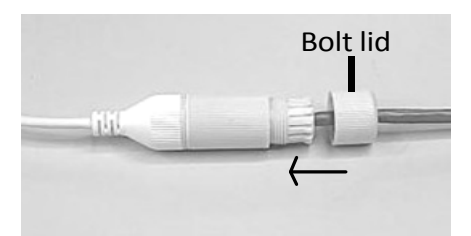

6. Damit ist die Abdichtung abgeschlossen.

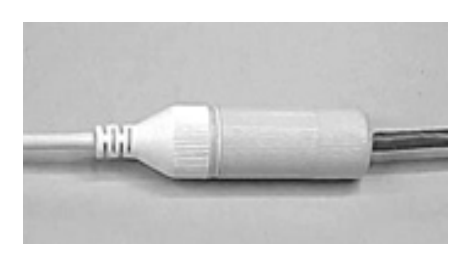

7. Falls die Kamera über ein Gleichspannungskabel verfügt, das nicht verwendet wird, können Sie sie wasserdicht machen, indem Sie den mitgelieferten Stopfen in den Gleichspannungsanschluss stecken.

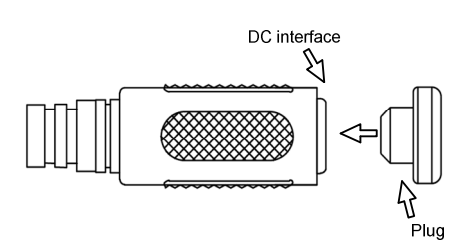

**WICHTIG:** Nach Installation der Kamera müssen Sie jegliche freiliegenden Kabelenden und Anschlusspunkte mit wasserdichtem Klebeband abdecken und schützen; beachten Sie hierzu *Hinweis zur Installation einer Kamera im Freien* zu Anfang der Schnellstartanleitung.

## **7.1 Systemanforderungen**

Nach der Installation ist Ihre Kamera über das Netzwerk zugänglich. Stellen Sie sicher, dass Ihr PC über eine gute Netzwerkverbindung verfügt und diese Anforderungen erfüllt:

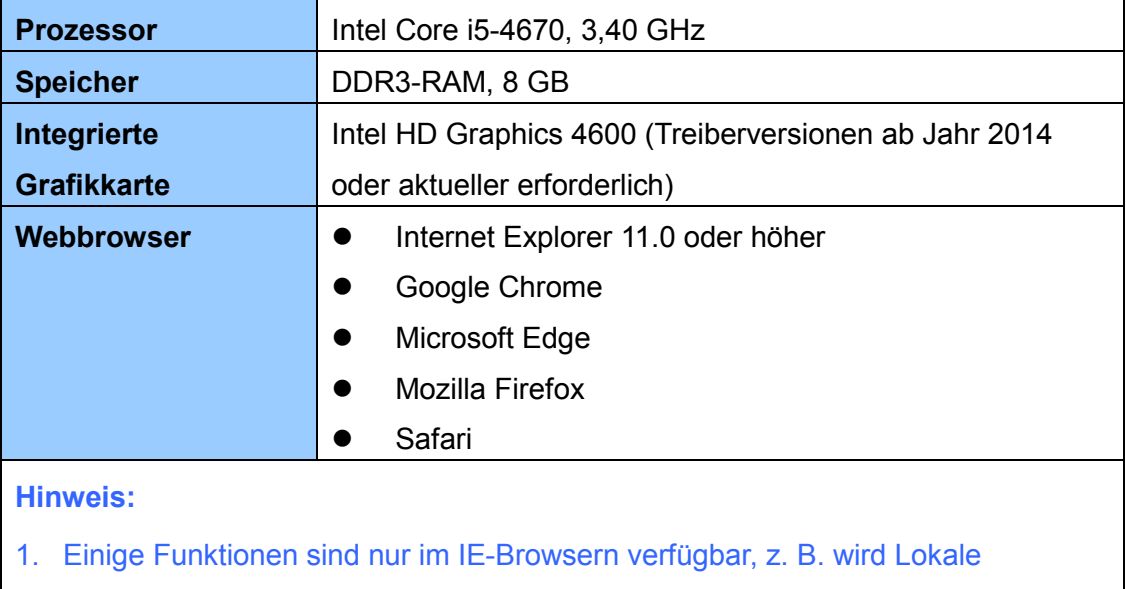

- Einstellungen (siehe *3.1.2Lokale Einstellungen* in der *Bedienungsanleitung*) von Google Chrome nicht unterstützt.
- 2. Nur der H.264-Codec wird bei der Live-Ansicht in anderen Browsern als dem IE-Browser unterstützt.

## **7.2 Dynamische IP-Adresse einsehen**

Standardmäßig wird automatisch eine dynamische IP-Adresse zugewiesen, wenn die Kamera mit einem LAN mit DHCP-Server verbunden wird. Befolgen Sie die nachstehenden Schritte zur Prüfung ihrer IP-Adresse.

#### **Hinweis:**

- 1. Der Computer, den Sie zur Konfiguration der IP-Adresse nutzen, muss sich in demselben LAN wie Ihre Kamera befinden.
- 2. Standardmäßig lautet der Nutzername des Administrators **admin** und kann nicht geändert werden.
- 1. Laden Sie das **Dienstprogramm zum GV-IP-Gerät** von der Unternehmens-[Webseite](http://www.geovision.com.tw/download/product/) herunter und installieren Sie es.
- 2. Klicken Sie im Fenster des GV-IP-Dienstprogrammes auf die Schaltfläche und die Suche nach mit demselben LAN verbundenen IP-Geräten beginnt. Klicken Sie zum Anordnen auf die Spalte **Name** oder **MAC-Adresse**.
- 3. Finden Sie die Kamera mit der zugehörigen MAC-Adresse, klicken Sie auf die IP-Adresse.

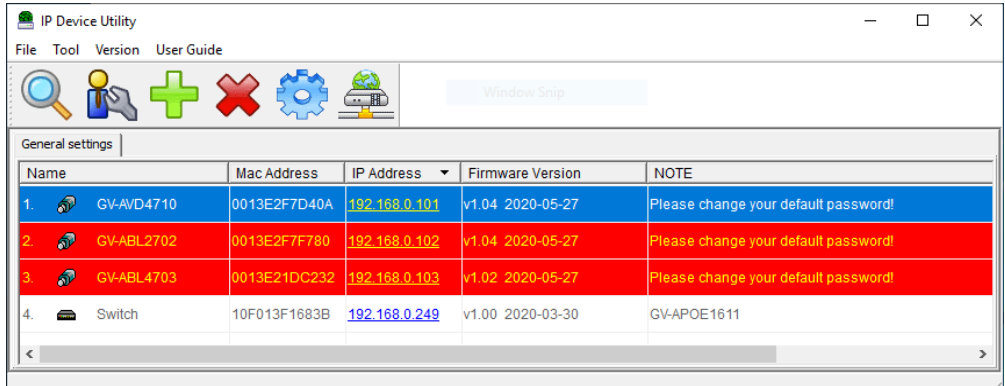

- 4. Bei der ersten Benutzung werden Sie zur Einrichtung eines Kennwortes aufgefordert.
- 5. Geben Sie ein neues Kennwort ein und klicken Sie auf **OK**.
- 6. Geben Sie Ihren Nutzernamen und Ihr Kennwort auf der Anmeldeseite ein und klicken Sie auf **Anmelden**.

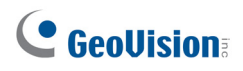

## **7.3 IP-Adresse konfigurieren**

Falls die Kamera mit einem LAN ohne DHCP-Server verbunden ist, ist die standardmäßige IP-Adresse **192.168.0.10**. Befolgen Sie die nachstehenden Schritte zum Ändern der IP-Adresse, damit kein IP-Konflikt mit anderen GV-IP-Geräten in demselben LAN auftritt.

- 1. Öffnen Sie Ihren Webbrowser, geben Sie die Standard-IP-Adresse ein: **192.168.0.10**.
- 2. Geben Sie Ihren Nutzernamen und Ihr Kennwort ein. Klicken Sie auf **Anmelden**.
- 3. Klicken Sie auf **Einrichten**, wählen Sie **Allgemein** im linken Menü und dann **Ethernet**.

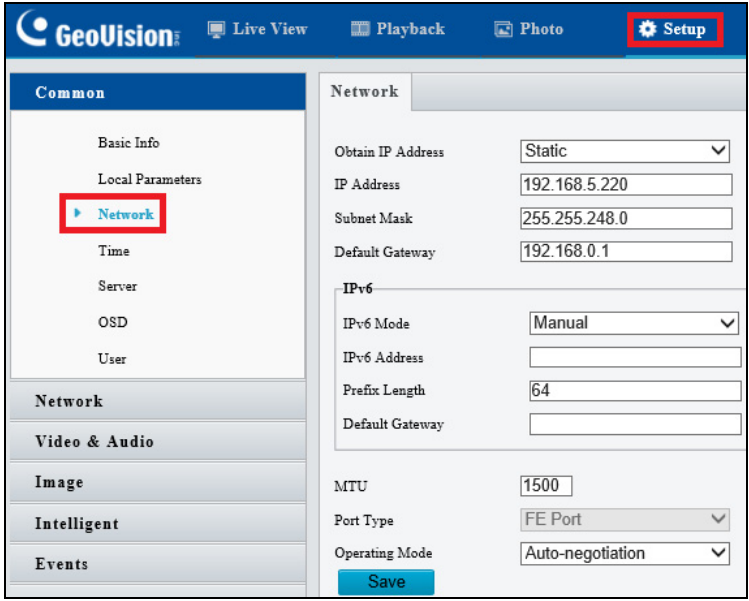

- 4. Wählen Sie **Statische IP**aus der Auswahlliste **IP-Adresse beziehen**.
- 5. Geben Sie IP-Adresse, Subnetzmaske und Standard-Gateway ein. Achten Sie darauf, dass die IP-Adresse der Kamera nur einmal im Netzwerk vertreten ist.
- 6. Klicken Sie auf **Speichern**.

# **8. Die Webschnittstelle**

Sobald Sie sich an der Webschnittstelle anmelden, sehen Sie die Live-Ansicht wie nachstehend gezeigt.

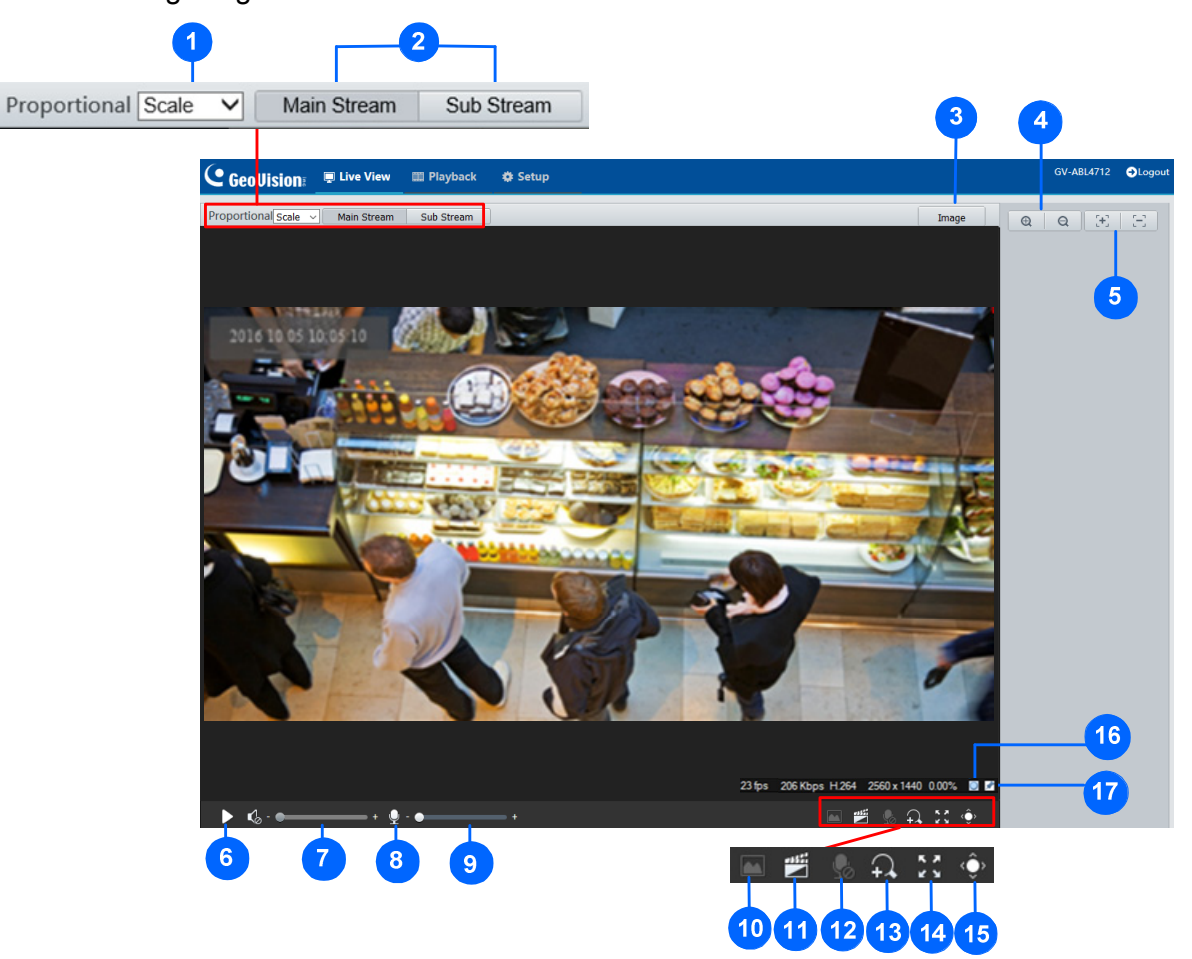

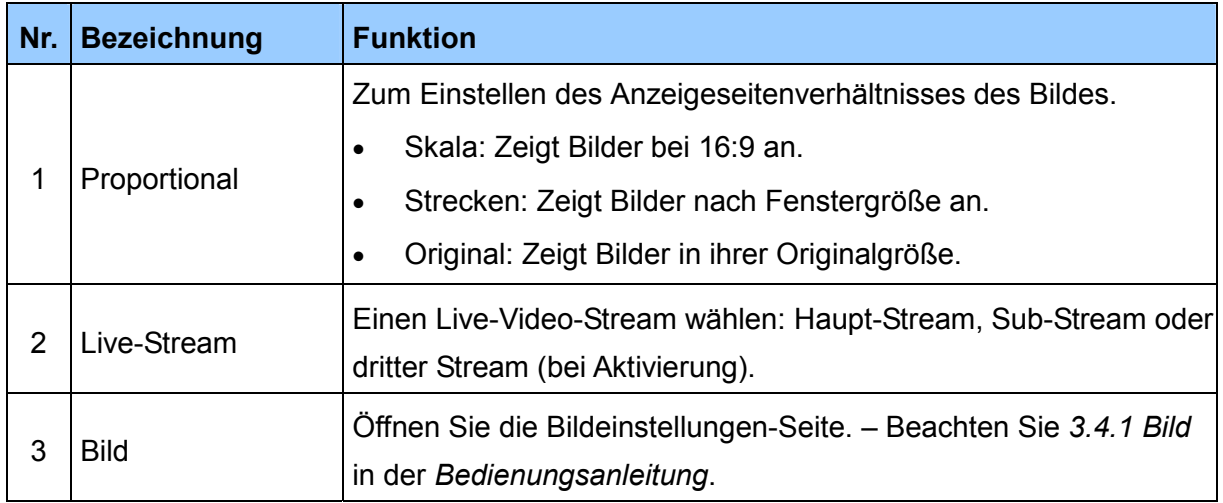

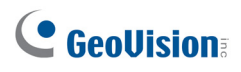

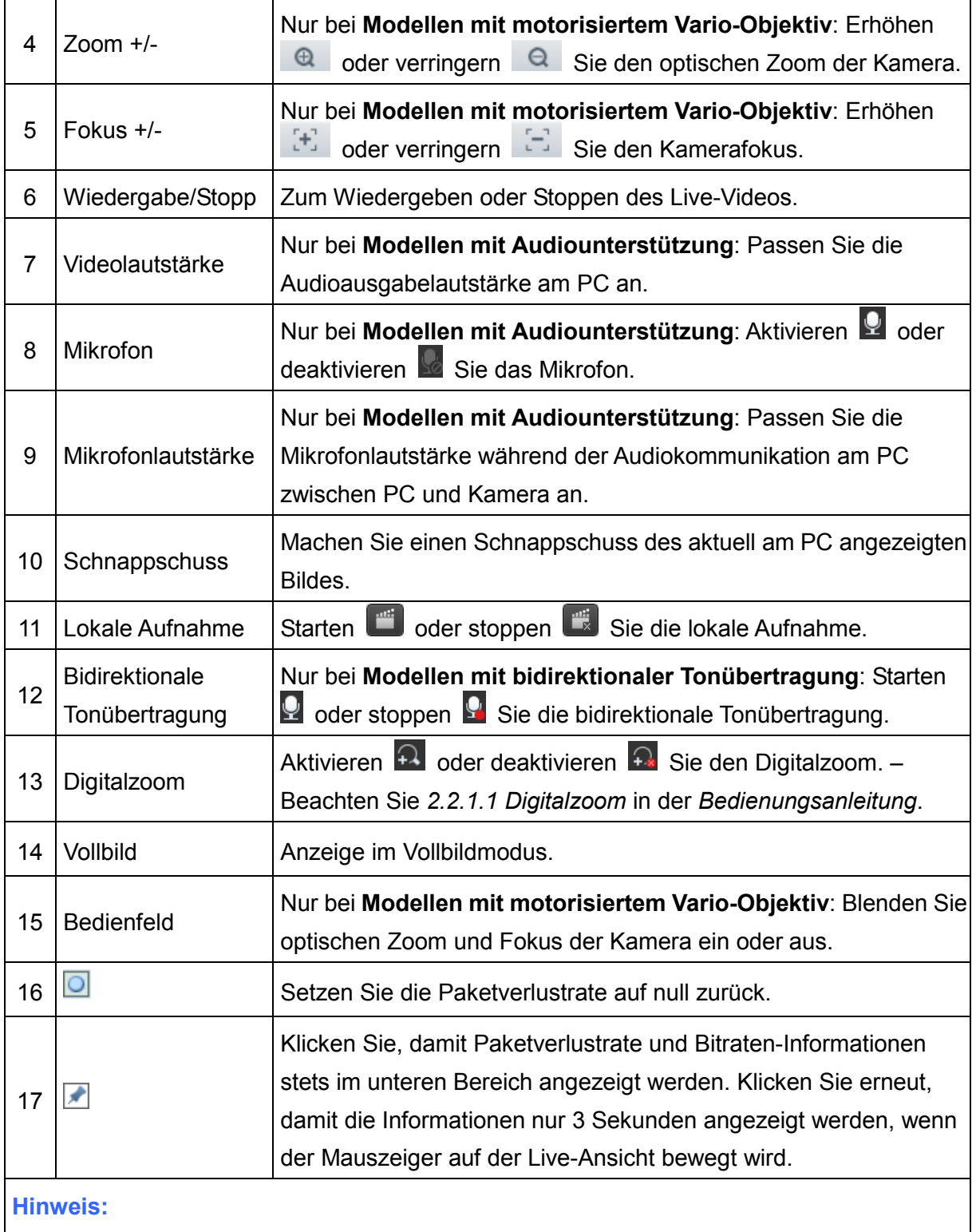

- 1. Die Pfade zum Speichern von Schnappschüssen und lokalen Aufnahmen werden unter Lokale Einstellungen eingerichtet. Beachten Sie *3.1.2 Lokale Einstellungen* in der *Bedienungsanleitung*.
- 2. Die Tasten Nr. 16 und 17 erscheinen in der schwebenden Werkzeugleiste, wenn Sie den Mauscursor auf der Live-Ansicht bewegen.

# **9. Firmware aktualisieren**

GeoVision veröffentlicht regelmäßig aktualisierte Firmware auf der [Webseite](http://www.geovision.com.tw/download/product/). Befolgen Sie zum Laden der neuen Firmware in der Kamera die nachstehenden Anweisungen.

- 1. Klicken Sie im oberen Bereich der Webschnittstelle auf**Einrichten**.
- 2. Wählen Sie im linken Menü **System** und dann **Wartung**. Die folgende Seite wird angezeigt.

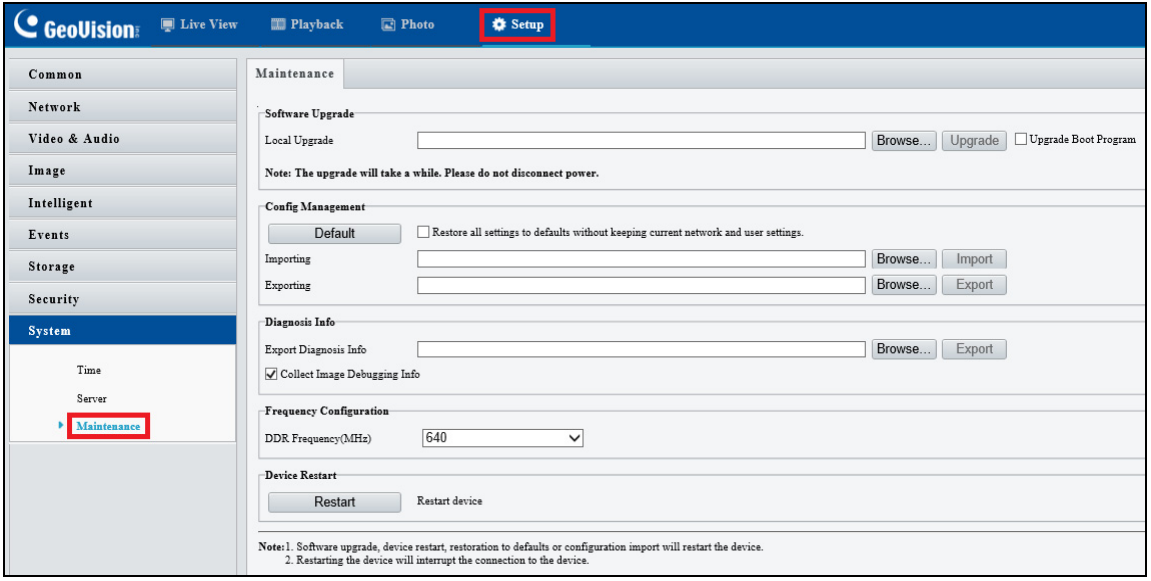

- 3. Klicken Sie unter **Software-Aktualisierung** auf **Durchsuchen** und suchen Sie nach der auf Ihrem lokalen Computer gespeicherten Firmware-Datei (.zip).
- 4. Klicken Sie zum Fortsetzen der Aktualisierung auf **Aktualisieren**.

## **10. Auf Werksstandard zurücksetzen**

Falls die Kamera aus irgendeinem Grund nicht richtig reagiert, können Sie die Kamera über die Webschnittstelle oder die **Standardtaste** auf die werkseitigen Standardeinstellungen zurücksetzen.

#### **Hinweis:**

- 1. Nur **GV-EBD4711 / 4712 / 8711 / 8813, GV-ABL2703-Serie / 4703, GV-AVD2700 / 4710 / 8710, GV-TBL2703-Serie / 4703 / 8804, GV-TFD4700** und **GV-TVD4700 / 4710 / 4711 / 8710 / 8810** unterstützen eine Standardtaste. Im Abschnitt *Übersicht* in den entsprechenden Kapiteln finden Sie die Position der Taste an der Kamera.
- 2. Wenn die Standardtaste trotz 15-sekündiger Betätigung nicht funktioniert, starten Sie die Kamera neu und versuchen Sie es noch einmal innerhalb von 10 Minuten nach dem Neustart.
- 1. Klicken Sie in der Webschnittstelle auf **Einrichtung**.
- 2. Wählen Sie im linken Menü **System** und dann **Wartung**.
- 3. Klicken Sie im Abschnitt **Konfigurationsverwaltung** auf **Standard**.

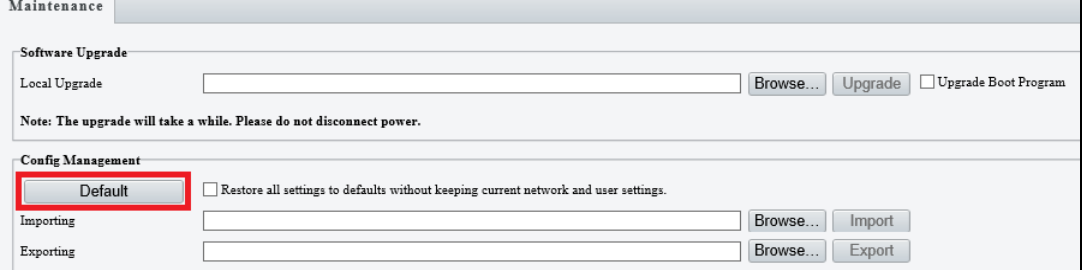